# <span id="page-0-2"></span>**Modtag notifikationer ved en ny dataanmodning**

Modtag notifikationer ved nye dataanmodninger, så du undgår manuelt at skulle tjekke tilslutning.stil.dk ved nye anmodninger og ændringer i dataaftaler.

Notifikationerne er i udgangspunktet altid slået til, men det kræver, at du har indtastet en eller flere e-mailadresser at modtage notifikationer på. Tilmeldte emailadresser slettes automatisk efter 12 måneder. Der notificeres 30 dage inden sletning.

#### **Sådan gør du**

- [Opret en notifikationsmodtager](#page-0-0)
- [Rediger en notifikationsmodtager](#page-0-1)
- [Slå notifikationer til eller fra](#page-1-0)  $\bullet$
- [Slet notifikationsmodtager](#page-1-1)

### <span id="page-0-0"></span>Opret en notifikationsmodtager

- 1. Log ind på tilslutning.stil.dk
- 2. Klik på 'Dataadgangadministration':

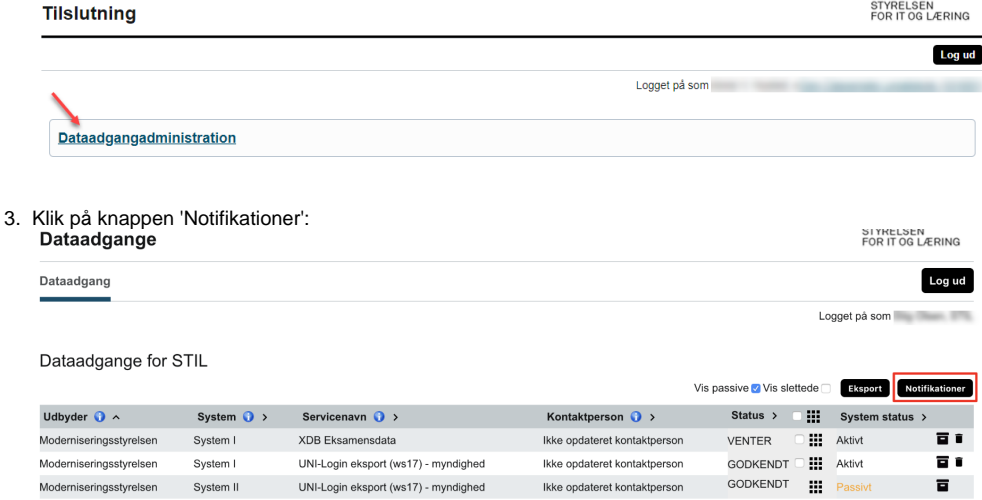

- 4. Indtast e-mailadressen, der skal modtage notifikationer, i feltet 'Tilmeld e-mail'. Det er muligt at tilmelde flere e-mailadresser.
- 5. Klik på knappen 'Opret':

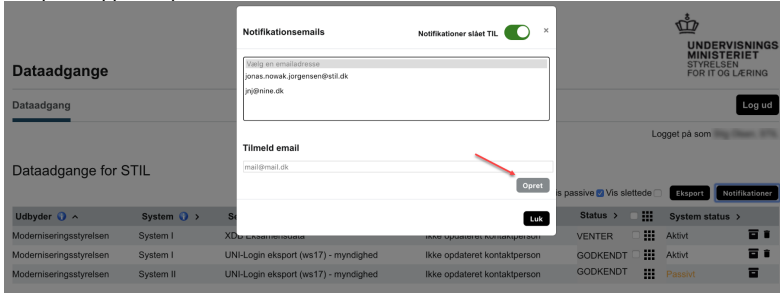

## <span id="page-0-1"></span>Rediger en notifikationsmodtager

Har du tastet forkert i en e-mailadresse, kan du redigere den:

- 1. Markér e-mailadressen, du vil redigere
- 2. Lav dine ændringer i feltet 'Rediger e-mail'
- 3. Klik på knappen 'Gem'

#### 4. Klik på knappen 'Luk':

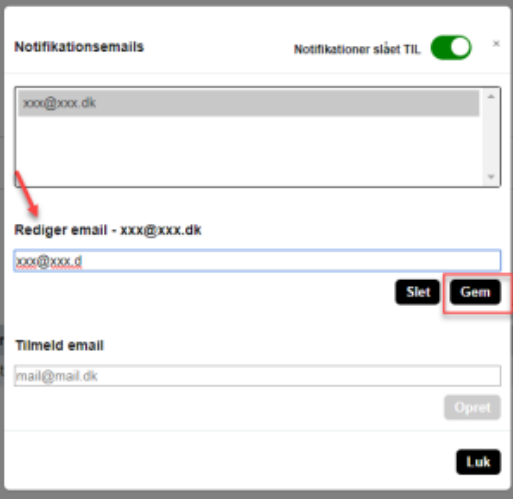

### <span id="page-1-0"></span>Slå notifikationer til eller fra

Du kan slå notifikationer til eller fra. Medmindre du selv aktivt slår notifikationerne fra, er notifikationerne altid slået til.

- 1. Klik på knappen ud for 'Notifikationer slået TIL', så status skifter til 'Notifikationer slået FRA' (og omvendt, hvis du skal slå notifikationer til igen).
- 2. Klik på knappen 'Luk'.

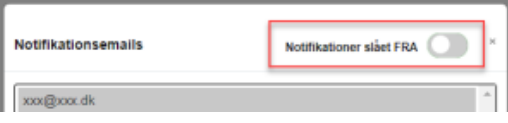

# <span id="page-1-1"></span>Slet notifikationsmodtager

Hvis du vil slette en en e-mailadresse som notifikationsmodtager, skal du:

- 1. Markére e-mailadressen, der skal slettes
- 2. Klik på knappen 'Slet'
- 3. Klik på knappen 'Luk':

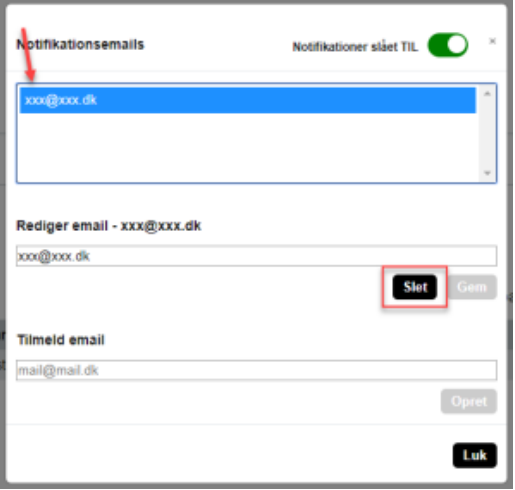

**Der sendes notifikationer når:**

- Anmodning om dataadgang modtages
- Tilsluttet udbydersystem ændres
- Udbydersystem sættes passiv
- Udbydersystem sættes aktiv
- 30 dage før notifikationsmodtager automatisk slettes

#### **Relaterede artikler**

[Vejledning: Opret en notifikationsmodtager](#page-0-2)

[Vejledning: Godkend eller afvis en anmodning om dataadgang](https://viden.stil.dk/display/STILVIDENOFFENTLIG/Godkend+eller+afvis+en+anmodning+om+dataadgang)

[Vejledning: Få adgang til tilslutning.stil.dk](https://viden.stil.dk/pages/viewpage.action?pageId=47972516)

#### **NemID Brugeradministration (linker til NETS)**

I større organisationer, som eksempelvis kommuner eller regioner, kan det være en central forvaltning eller enhed, der har ansvaret for brug af NemID til medarbejdere. [Du kan finde din virksomheds NemID administrator via denne side.](https://www.nets.eu/dk-da/kundeservice/medarbejdersignatur/administrator/Pages/find-virksomhedens-nemid-administrator.aspx)

[Har du spørgsmål til hvor rettigheder tildeles, kan du læse artiklen](https://www.nets.eu/dk-da/kundeservice/medarbejdersignatur/administrator/Pages/tilfoej-rettigheder.aspx) ['Tilføj rettigheder til medarbejdere'.](https://www.nets.eu/dk-da/kundeservice/medarbejdersignatur/administrator/Pages/tilfoej-rettigheder.aspx)

[Hvis du ønsker generel viden, hjælp og vejledning ifm. NemID medarbejdersignatur og NemID til medarbejdere, kan du bruge dette link.](https://www.nets.eu/dk-da/kundeservice/medarbejdersignatur)